# James J. Hirsch & Associates **DOE-2.2 Installation and Execution Instructions**

**The install procedure creates/replaces the C:\DOE22 directory and sub-directories. If you want to place DOE-2 on another hard drive (or in another directory) you will need to follow the directions below.**

### **PROGRAM INSTALLATION**

#### **Archives names:**

**D22sXXXrYYY.exe includes both the standard version XXX of DOE-2.2 and the refrigeration version YYY of DOE-2.2 for use with Windows 8/7/XP only (run as a windows application using WinDOE2 or as a "console" or "command line")**

In Windows using winzip or the de-archiving built into the Windows Explorer open the archive extract its entire contents into the root directory of c: checking the boxes to "use folder names" and "overwrite" existing files so that the DOE22 directory structure is recreated.

# **CHANGING THE INSTALLATION DIRECTORY**

- 1) Extract the DOE-2 archive to your new choice of drive and main directory
- 2) Change the shortcuts or .bat files that execute the program: Method 1 - using WinDOE2 and D2SimViewer shortcuts – on the shortcut property sheets change the target to use the new drive and base directory name, and then change the startup directory in a similar manner. Method 2 - using DOE22 and DOEBDL procedures - in doe22env.bat, doe22.bat, and doebdl.bat change the doedir environment variable to the new drive and base directory name. Method 3 - using RUN22 and RUNBDL procedures - in run22.bat, runbdl.bat, and the run22.bat files, change the doedir environment variable and also change the copy of the weather file to have the new drive and base directory name.
- 3) In the UTIL directory, edit all the .bat file to use the correct new drive and base directory name.

### **OTHER CONSIDERATIONS**

• Look in the UTIL directory and you will find some useful utilities: cvtwth converts between several formats; wthfmt2 and fmtwth2 allows moving weather files between machine types - creates and packs ASCII files.

### **PROGRAM UPDATES AND BUGS**

You should visit http://DOE2.com/download/doe-22 often to check for new versions. If you find bugs or have problems with a run it is not easy for us to help unless you send us a zip archive with the input file and indicate what weather file you are using as well as provide a description of the problem.

# James J. Hirsch & Associates **DOE-2.2 Installation and Execution Instructions PROGRAM EXECUTION**

# **Method 1 (best method) – using the WinDOE2 and D2SimViewer programs**

Simply start DOE-2.2 by double-clicking on the WINDOE2 shortcut in the DOE22 directory or on the WinDOE2 program in the DOE22\ DLLxxx directory where xxx is the version you wish to run.

View DOE-2.2 simulation results (in .sim files) by double-clicking on the D2SimViewer shortcut in the DOE22 directory or on the D2SimViewer program in the DOE22\ SimViewer directory.

# **Method 2 - using the DOE22 and DOEBDL procedure files**

First you must copy the files in the DOE22/ CommandLine directory into your DOE22 directory. Then to begin using the command line version you must create and enter a " command prompt" window by double-clicking the CommandLinePrompt shortcut you copied into the DOE22 directory.

To run BDL & simulation from any directory type (assumes the DOE22 directory is in your PATH, otherwise you must specify the full path to the DOE22 procedure file)

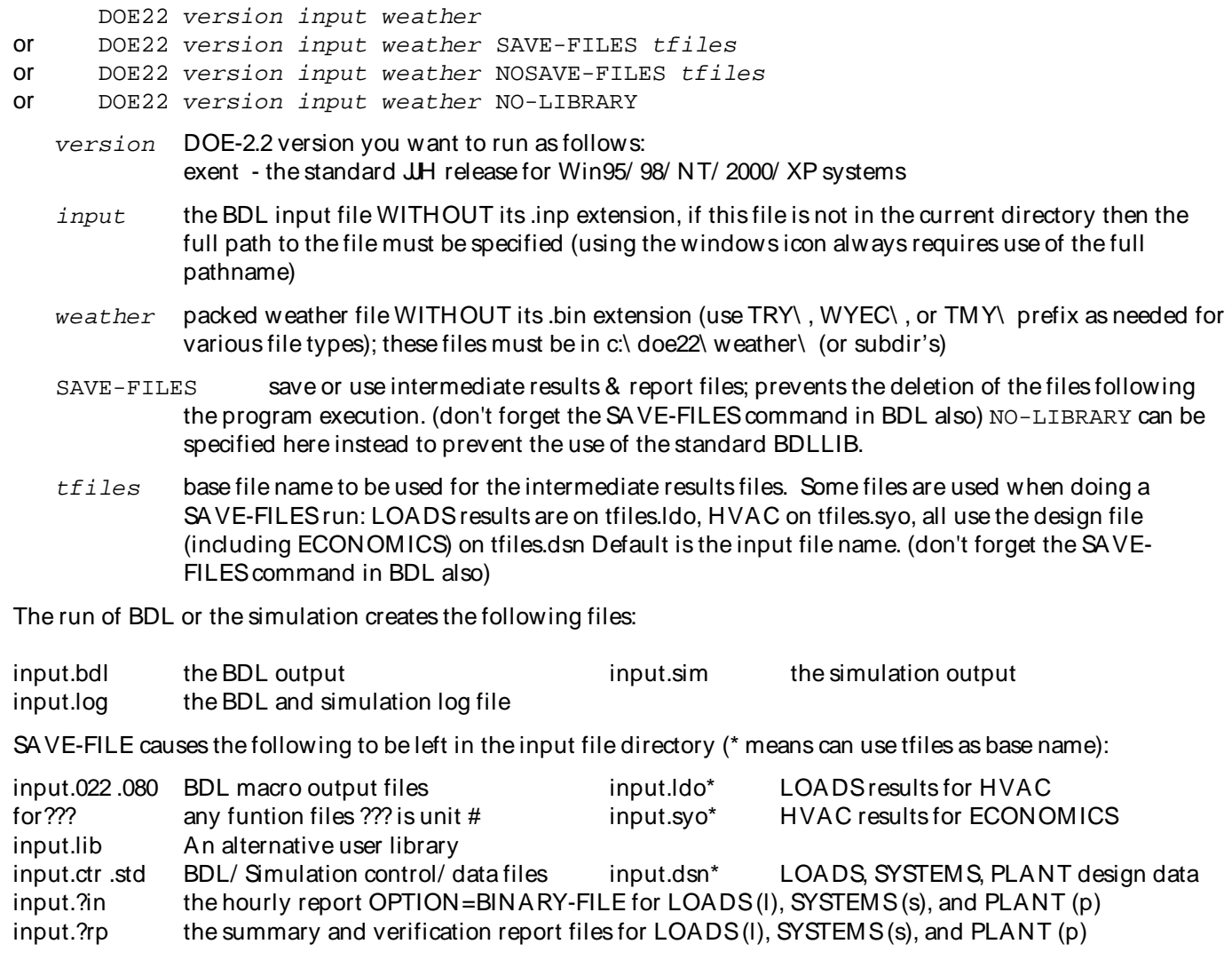

# James J. Hirsch & Associates

# James J. Hirsch & Associates **DOE-2.2 Installation and Execution Instructions**

## **Method 3 using the RUN22 and RUNBDL procedure files**

## **NOTE - IF YOU HAVE USED METHOD 2 YOU MUST EXIT THE COMMAND PROMPT WINDOW AND CREATE A NEW COMMAND PROMPT WINDOW (not using the supplied shortcut) BEFORE USING THIS METHOD**

Add the DOE22 directory to your PATH environment variable before proceeding. To run BDL & simulation from any directory type

c:\doe22\run22 version input weather

All parameters are the same as in method 1, except that that the input file MUST be located in the current directory (the working/ startup directory must be corrected in the CommandLinePrompt setup - use the properties sheet by right licking on the CommandLinePrompt shortcut). The execution procedure file creates a subdirectory to run the program within. The program output and run log are placed back in the starting directory with a .out and .log extensions.